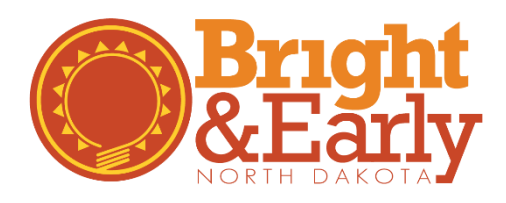

# Getting Started with *MyTeachingStrategies®*

# For All Program Types

# Getting Started

- $\Box$  First, complete the [Bright & Early ND Approval Form.](https://teachingstrategies.com/state/north-dakota/bright-early-north-dakota-approval-form/) This will start the Teaching Strategies GOLD® enrollment process.
- $\Box$  Next, a representative from Teaching Strategies® will contact you. The representative will call and email you with time-sensitive information. Make sure to look in your junk mail for their correspondence.
- $\Box$  Approve the quote sent to you by the Teaching Strategies® representative. This will initiate the payment process in which you will pay for one-year of GOLD® online child portfolios. Bright & Early ND covers all other costs associated with setting up your new account.
- $\Box$  When you receive your Subscription Agreement it must be returned to Teaching Strategies<sup>®</sup> along with payment.
- $\Box$  Once you have completed the steps above, you will receive log in information. If you do not receive log in information within the first month of your cohort, please contact the Bright & Early ND Team at [QRIS@brightnd.org.](mailto:QRIS@brightnd.org)

# Setting Up Your Account

- Log in to *[MyTeachingStrategies](https://my.teachingstrategies.com/)®*.
	- o Follow the instructions in your Teaching Strategies® welcome email and set your password.
- $\Box$  If applicable, create and add additional users.
	- o [Create a](https://teachingstrategies.force.com/portal/s/article/How-do-I-add-a-teacher) teacher account for each teacher in your program. 'Teacher' is a general term for any Lead Teacher, Lead Caregiver, or additional staff in charge of a group of children.

#### $\Box$  [Set up the classrooms.](https://teachingstrategies.force.com/portal/s/article/How-do-I-add-a-class-as-an-administrator)

*This allows you to create a virtual classroom space to create and maintain child records for each child in your care. 'Classrooms' is a general term for a group of children based on age or physical space.*

- o This step can be completed by an administrator or teacher. Don't forget to communicate who will be responsible for completing this step.
- o When you create classes, make sure to select the [correct age or class/grade.](https://teachingstrategies.force.com/portal/s/article/Which-ages-or-classes-grades-should-I-assign-to-a-class-as-an-administrator)
- o Assign teachers appropriate user roles within the classroom: [primary teacher, co-teacher,](https://teachingstrategies.force.com/portal/s/article/What-is-the-difference-between-a-primary-teacher-a-co-teacher-an-assistant-teacher-and-a-team-member)  [assistant teacher, or team member.](https://teachingstrategies.force.com/portal/s/article/What-is-the-difference-between-a-primary-teacher-a-co-teacher-an-assistant-teacher-and-a-team-member)

#### □ [Create child records.](https://teachingstrategies.force.com/portal/s/article/How-do-I-add-a-child-record-as-an-administrator)

*Creating a child record establishes a dedicated portfolio for each child in the classroom.*

- o This step can be completed by an administrator or teacher. Don't forget to communicate who will be responsible for completing this step.
- o Ensure every child's profile is complete, including the [addition of family members](https://teachingstrategies.force.com/portal/s/article/How-do-I-add-family-members-to-MyTeachingStrategies) if appropriate.

# Register for GOLD® Professional Development

Bright & Early ND has streamlined the professional development process for Step 3 by bundling the required GOLD® training. The Program Director, all Lead Teachers and/or Lead Caregivers must register through Growing Futures for the course below. Click on the course below to register.

[Introduction to GOLD presented by Teaching Strategies \(Bright & Early ND Step 3 Module\)](https://registry.ndgrowingfutures.org/register.aspx?evid=24704)

Participants will log in to *MyTeachingStrategies®* to [access the courses.](https://teachingstrategies.force.com/portal/s/article/How-do-I-access-the-online-courses-and-product-tutorials) The Introduction to GOLD bundle includes the following courses in *MyTeachingStrategies®*:

- Course: Introducing *MyTeachingStrategies®* (2 hours) Details: This course introduces you to *MyTeachingStrategies®*, a single online entry point for all of Teaching Strategies' digital classroom solutions. Discover how to make the most of *MyTeachingStrategies®* as you explore the Teach, Assess, Develop, Report, and Family areas.
- □ Course: GOLD® Introduction (2 hours) Details: Find out how assessment data informs planning and helps you individualize instruction. This twopart introduction addresses the objectives for development and learning, conducting objective observations of children, determining what children know and can do, and using assessment information to plan developmentally appropriate experiences.
- Course: Objectives for Development and Learning (10 hours) Details: Get a detailed look at the research-based objectives for development and learning.
- $\Box$  Once the above courses are completed, begin the [Interrater Reliability Certification](https://teachingstrategies.force.com/portal/s/article/Tips-for-Completing-Interrater-Reliability-Certifications) process.

Bright & Early ND will verify all professional development via *MyTeachingStrategies®*. Programs do not have to send in individual certificates to Growing Futures.

### MyTeachingStrategies® Tips

- Download the free *GOLD® Documentation* app.
	- o The app is available on [Apple](https://teachingstrategies.force.com/portal/s/article/How-do-I-download-the-GOLD-Documentation-app-on-my-Apple-device) and [Android](https://teachingstrategies.force.com/portal/s/article/How-do-I-download-the-GOLD-Documentation-app-on-my-Android-device) devices.
- Utilize the *[MyTeachingStrategies](https://teachingstrategies.force.com/portal/s/article/How-do-I-access-the-Practice-Environment)®* Practice Environment.
	- o Practice using all the features and functionality of MyTeachingStrategies® without affecting the data within your account.
- □ [Add documentation](https://teachingstrategies.force.com/portal/s/article/How-do-I-add-documentation-in-MyTeachingStrategies) on a consistent basis.
	- o Assign preliminary levels as you enter documentation to allow the system to identify where each child's knowledge, skills, and abilities currently are along the progressions, which helps you quickly and effectively individualize instruction.
	- Refer to [Documentation Best Practices](https://teachingstrategies.force.com/portal/s/article/Documentation-Best-Practices) for additional best practice and timesaving strategies.
- Visit the *[MyTeachingStrategies](https://teachingstrategies.force.com/portal/s/)®* Support Portal to access additional support resources, including webinars, and to contact us with any questions.